## **TEST DE EVALUARE**

## **Anul şcolar 2011-2012**

## **Disciplina Tehnologia Informației și a Comunicațiilor**

**Clasa a X-a**

**Numele şi prenumele elevului:**

**Data susţinerii testului:**

 **Pentru rezolvarea corectă a tuturor cerinţelor din Partea I şi din Partea a II-a se acordă 90 de puncte. Din oficiu se acordă 10 puncte.**

**Timpul efectiv de lucru este de 45 minute.**

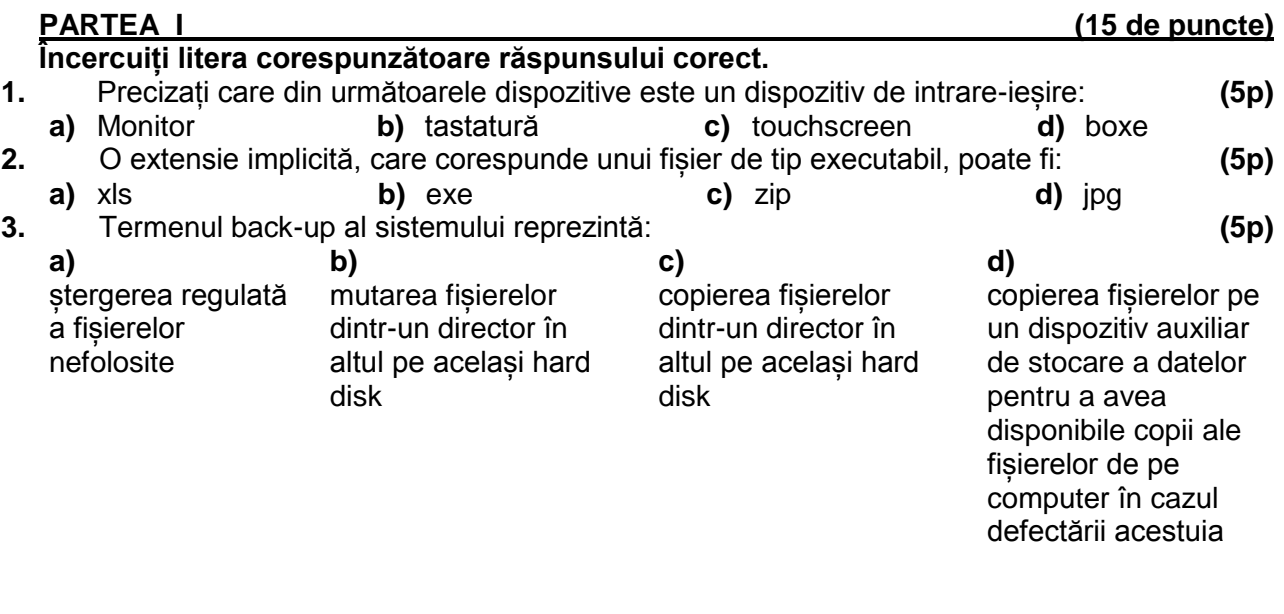

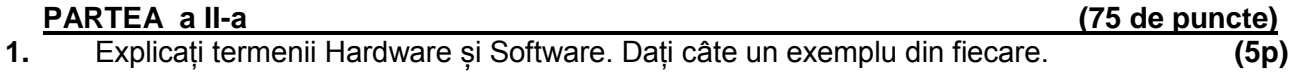

**2.** Subliniați termenii care sunt interfețe, care sunt definite ca și componente care asigură conexiunile dintre două elemente, astfel încât ele să poată lucra împreună: Placa de sunet; Adaptorul grafic; Procesor; Wordpad; Interfața SCSI; Placa de rețea. **(5p)**

## **3.** Ce semnificație au **http://**; **edu**; **ro** din următorul URL: **http://www.edu.ro**? **(5p)**

**4.** Utilizați un motor de căutare pe internet, căutați informații referitoare la "test inițial". Copiați în fișierul **test\_d** adresa uneia dintre primele pagini web rezultate în urma căutării și salvați fișierul. Deschideți una dintre paginile rezultate si salvați cu numele **INITIAL** ca Pagină Web într-un singur fișier în directorul (folderul) **test** aflat pe desktop. **(10p)**

**5.** Deschideți fișierul **test\_w** din directorul (folderul) **test**.

**a.** Scrieți pe foaia de test tipul de font utilizat în titlul documentului. **(5p)**

**b.** Inserați la sfârșitul documentului un WordArt (Scris Artistic) cu stilul "Stil WordArt 25" cu textul "Testare inițială". **(10p)**

**c.** Formatați al doilea paragraf al documentului astfel încât spațierea dintre rândurile paragrafului să fie de tip "Multiplă", stabilind pentru acesta valoarea de 5 pt., indentare la stânga de 1 cm, agățat și aliniere la centru. **(5p)**

**d.** Formatați prima celulă al tabelului aflat în document astfel: bordură tip umbrit, culoare roșie, lățime 3 pct șă scrisul să fie vertical. **(5p)**

**e.** Formatați imaginea din document pentru a avea înălțimea 5 cm și lățimea 6 cm. **(5p)**

**6.** Deschideți directorul (folderul) Test.

**a.** Localizați pe calculatorul la care susțineți proba fișierul executabil asociat aplicației Notepad și copiați-l la sfârșitul fișierului **test\_d** din directorul (folderul) Test. **(5p)**

**b.** Lansați comenzile pentru a ascunde directoarele (folderele) și fișierele de pe desktop, apoi realizați o captură de ecran (Print Screen) salvând imaginea obținută în format JPEG, sub numele de Desktop.jpg, în directorul (folderul) Test. **(10p)**

**c.** Creați în directorul (folderul) Test o arhivă care să conțină fișierele **test\_d** și **test\_w** cu numele **Fisiere. (5p)**